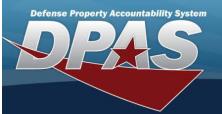

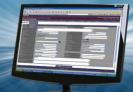

# **Force Command Management**

### Overview

The Force Systems Management module Force Command Management process provides the ability to view or update Force Command information.

Force Command is the second tier of the structure.

## Navigation

MASTER DATA MGMT > Force Command Management > Force Command Management page

## Procedures

## **View a Force Command**

Selecting Cancel at any point of this procedure removes all revisions and closes the page. Selecting retains the information and returns to the previous page. **Bold** numbered steps are required.

1. View the Force system in the Force Command grid.

| :          |
|------------|
| t.mil      |
| 1 of 1 ite |
| 1          |

- Verify the Force.
- Verify the Command.
- Verify the Force Command Description.
- Verify the Contact.
- Verify the PHONE NBR.
- Verify the DSN.
- Verify the E-MAIL.

### **Update a Force Command**

1. Select the desired record.

2. Select

. The **Update the Force Command System** page appears.

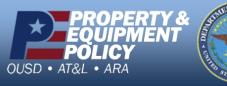

DPAS Call Center 1-844-843-3727

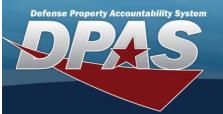

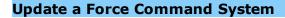

#### Overview

The Force Command Update process allows editing of the force command details.

#### Navigation

MASTER DATA MGMT > Force Command Management >

🖋 Edit

> Force Command Details page

#### **Procedures**

2. Select

#### Update a Force Command

Selecting at any point of this procedure removes all revisions and closes the page. **Bold** numbered steps are required.

1. Select the desired entry. The Force Command is highlighted.

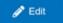

. The Force Command Details page displays.

3. View the Command tab.

| Force Com               | mand Details  |               | ^                               |
|-------------------------|---------------|---------------|---------------------------------|
| Command Co              | ntact         |               |                                 |
| Force Comm              | and           |               |                                 |
| Command                 | Spt Equip HAF | * Description | Support Equipment HAF System Te |
| Force                   | Air Force HAF |               |                                 |
| Remarks<br>Show remarks |               |               |                                 |
| Cancel                  |               |               |                                 |

- A. Update the Command, entering the revised name in the field provided. *This is an 100 alphanumeric character field.*
- **B.** Update the Description, entering the revised information in the field provided. *This is a 250 alpha-numeric character field*.
- C. Update the Force, entering the revised name in the field provided. *This is a 100 alphanumeric character field.*
- D. Select the Show Remarks hyperlink. The Remarks and History Remarks fields appear.
  - **a.** Update the Remarks, entering the revised information in the field provided. *This is a 1024 alphanumeric character field.*
  - **b.** Enter the History Remarks in the field provided. *This is a 1024 alphanumeric character field.*

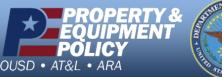

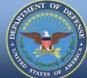

DPAS Call Center 1-844-843-3727

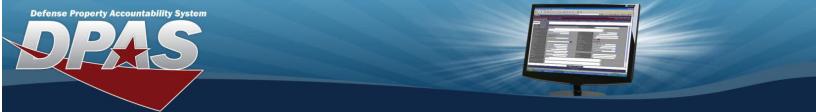

4. Select the Contact Tab. The Force tab closes and the Contact tab opens.

| Force Command Details   |                   |            |                           |  |  |
|-------------------------|-------------------|------------|---------------------------|--|--|
| Command Co              | ntact             |            |                           |  |  |
| Contact                 |                   |            |                           |  |  |
| * Contact               | Nick Biller III   | Country Cd | US - UNITED STATES OF AME |  |  |
| * Address 1             | 15 Newman Rock Rd | POC Office | Force Command             |  |  |
| Address 2               | 88 L98QJU         | DSN        |                           |  |  |
| Address 3               | PO BOX            | Phone Nbr  | 4587772525                |  |  |
| City                    | place             | Fax Nbr    | 4587771212                |  |  |
| Zip Cd                  | 65654             | Email      | tester@test.mil           |  |  |
| State Cd                | KS - Kansas       | •          |                           |  |  |
| Remarks<br>Show remarks |                   |            |                           |  |  |
| Cancel                  | Capture screen    | nshot.     | 🖋 Save                    |  |  |

- **A.** Update the Contact, entering the revised name in the field provided. *This is a 50 alphanumeric character field.*
- B. Update the Country Cd, using to select the desired code.
- **C.** Update the Address 1, entering the revised primary residence of the Contact in the field provided. *This is a 25 alphanumeric character field.*
- D. Update the POC Office, entering the revised rank in the field provided. *This is a 30 alphanumeric character field*.
- E. Update the Address 2, entering the revised residence in the field provided. *This is a 25 alpha-numeric character field.*
- F. Update the DSN, entering the revised number in the field provided. *This is a 20 alphanumeric character field.*
- G. Update the Address 3, entering the revised residence in the field provided. *This is a 25 alpha-numeric character field.*
- H. Update the PHONE NBR, entering the revised number in the field provided. *This is a 25 alpha-numeric character field*.
- I. Update the City, entering the revised place in the field provided. *This is a 25 alphanumeric character field.*

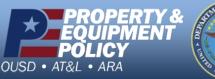

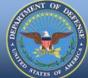

DPAS Call Center 1-844-843-3727

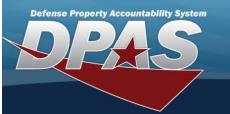

- J. Update the FAX NBR, entering the revised number in the field provided. *This is a 25 alphanumeric character field.*
- K. Update the ZIP CD, entering the revised code in the field provided. *This is a 10 alphanumeric character field.*
- L. Update the E-MAIL, entering the revised address in the field provided. *This is a 65 alphanumeric character field.*
- M. Update the State Cd, using to select the desired code.
- $N. \hspace{0.1 cm} \text{Select the Show Remarks hyperlink.} \textit{ The Remarks and History Remarks fields appear.}$ 
  - **a.** Update the Remarks, entering the revised information in the field provided. *This is a 1024 alphanumeric character field.*
  - b. Enter the History Remarks in the field provided. *This is a 1024 alphanumeric character field*.
- 🥒 Save

5. Select **Command Details** page closes, and the **Force Command Management** page displays the updated information.

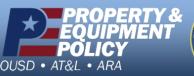

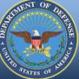

DPAS Call Center 1-844-843-3727